## **Quick** reference **guide**

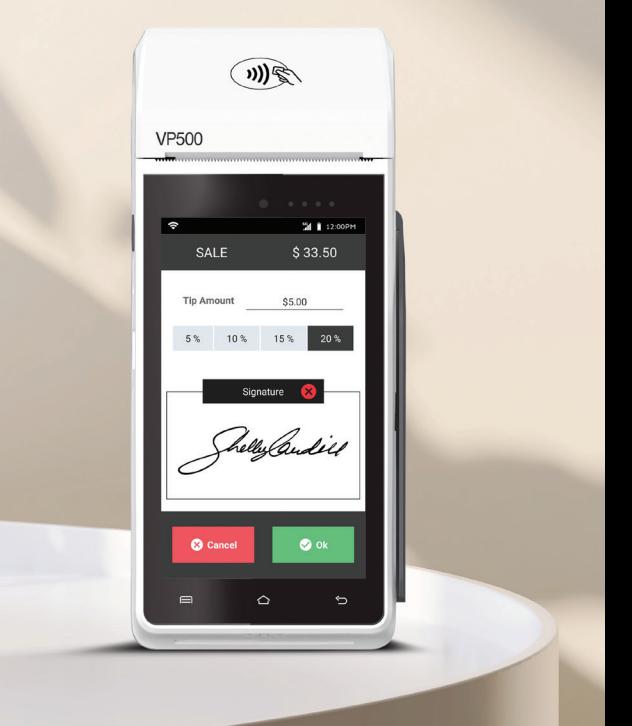

## Android POS VP**500**

# **N** Merchant

## **Transactions**

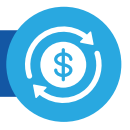

## **CREDIT SALE**

- 1. Enter **Transaction Amount** and tap **Enter.**
- 2. **Swipe/Insert/Tap** card on **Present Card** screen. For Manual Key Entry, select the **Enter Manually** option.
- 3. **Sign** and **Tip** if prompted.
- 4. Select receipt delivery method.

## **DEBIT SALE**

- 1. Tap **Credit** until **Debit** is displayed.
- 2. Enter **Transaction Amount** and tap **Enter.**
- 3. **Swipe/Insert/Tap** card on **Present Card** screen. For **Manual Key Entry,** select the **Enter Manually** option.
- 4. Enter **PIN** and **Tip** if prompted.
- 5. Follow prompts until receipt prompt-select receipt delivery method.

## **CREDIT VOID**

- 1. Tap **Sale** until **Void** is displayed.
- 2. Enter the **Transaction Number** from the receipt or the last 4 of the card number and tap **Enter.**
- 3. When prompted enter **Password**.
- 4. Tap to confirm the transaction that needs to be voided.
- 5. Select receipt delivery method.

## **CREDIT REFUND**

- 1. Tap **Sale** until **Refund** is displayed.
- 2. Enter **Transaction Amount** and tap **Enter.**
- 3. **Swipe/Insert/Tap** card on **Present Card** screen. For **Manual Key Entry,** select the **Enter Manually** option.
- 4. Select receipt delivery method.

## **CREDIT PREAUTH**

- 1. Tap **Sale** until **Preauth** is displayed.
- 2. Enter **Transaction Amount** and tap **Enter.**
- 3. **Swipe/Insert/Tap** card on **Present Card** screen. For **Manual Key Entry,** select the **Enter Manually** option.
- 4. Select receipt delivery method.

## **CAPTURE PREAUTH**

- 1. Tap **Sale** until **Ticket** is displayed.
- 2. Enter **Transaction Amount**, tap **Enter** and enter **Password**.
- 3. Enter the **Transaction Number** from the receipt or the last 4 of the card number and tap **Enter**.
- 4. **Sign** and **Tip** if prompted.
- 5. Select receipt delivery method.

## **PRE-SALE TICKET**

- 1. Tap the **Main Menu** icon-tap the Page Down icon and select **Pre Sale.**
- 2. Enter the **Transaction Amount**, press the Enter Button and the pre-sale ticket will be printed.

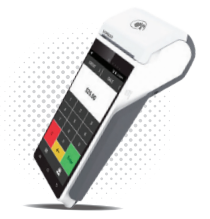

## **Main Menu Options**

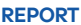

See summary reports for current open batch, the last settled batch, and the detailed reports of the last 5 batches settled.

#### **SETTLEMENT**

Option to settle the current batch.

## **TIP ADJUST**

Adjust the tip amount on transactions performed within current batch.

#### **REPRINT RECEIPT**

Prints the receipt for last transaction performed.

### **PRE SALE**

Generates a Pre-Sale ticket.

#### **REPRINT**

Option to print receipt for the last transaction or any transaction receipt from current open batch selected by using the Tran No. or Last 4 digit of the card number.

#### **UPDATES**

Used to apply parameter changes or update the version on the device.

#### **SETTINGS**

Configure settings on the device such as Server/Clerk, Change Password, Wifi Config, SIM Config, and Utilities.

## **Connect to WiFi**

- 1. From the **Home Screen**, tap the **Main Menu icon**.
- 2. Tap **Settings,** then **WiFi Config**
- 3. Tap **SSID**
- 4. Enter **WiFi Password** (Password is case sensitive)
- 5. Tap **Connect**

## **Terminal Guide**

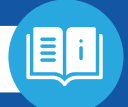

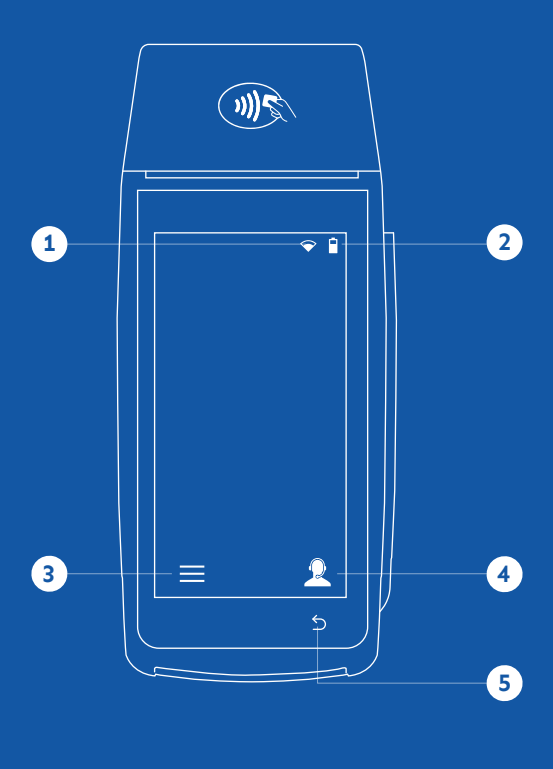

- 1 Connection Icon Back Main Menu
- Battery Level
- Contact Support

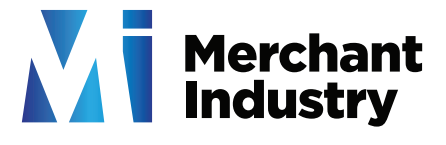

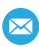

 $\bowtie$  info@merchantindustry.com  $\bowtie$  1.866.811.1005

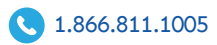